## **How to select players involved, enter Results & Scorers & Mandatory Referee score**

**LOG into your TEAM ACCOUNT and Team Lists (example showing the official roster after being selecting by the view event)**

**The earliest fixtures are shown on the right of the roster (quick link) with a full list available using the schedule game cards button**

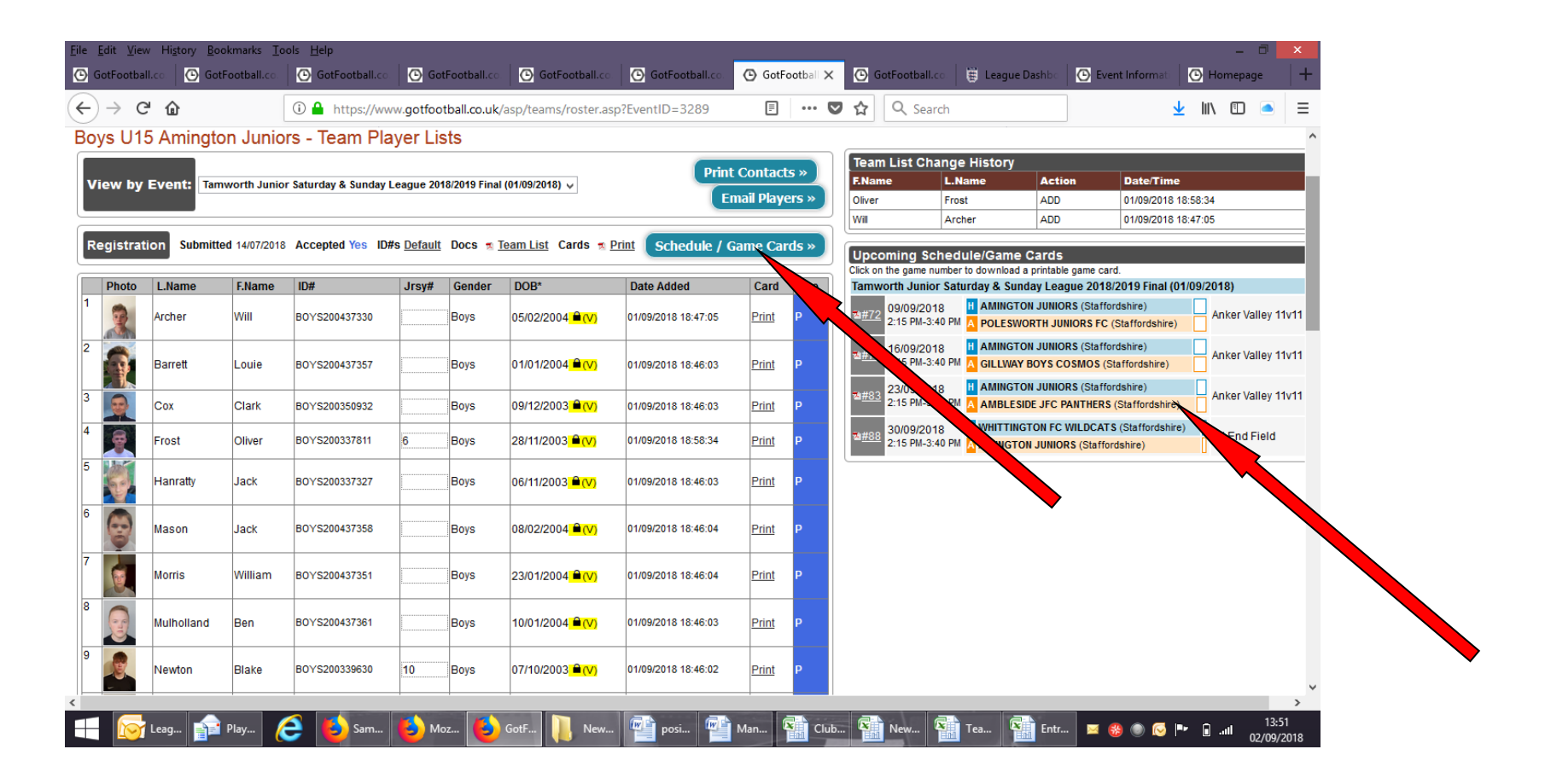

**Selecting Game cards/Schedules provides the below information AND TO SUBMIT RESULTS AND REQUIRED INFORMATION CLICK THE GREEN LINK**

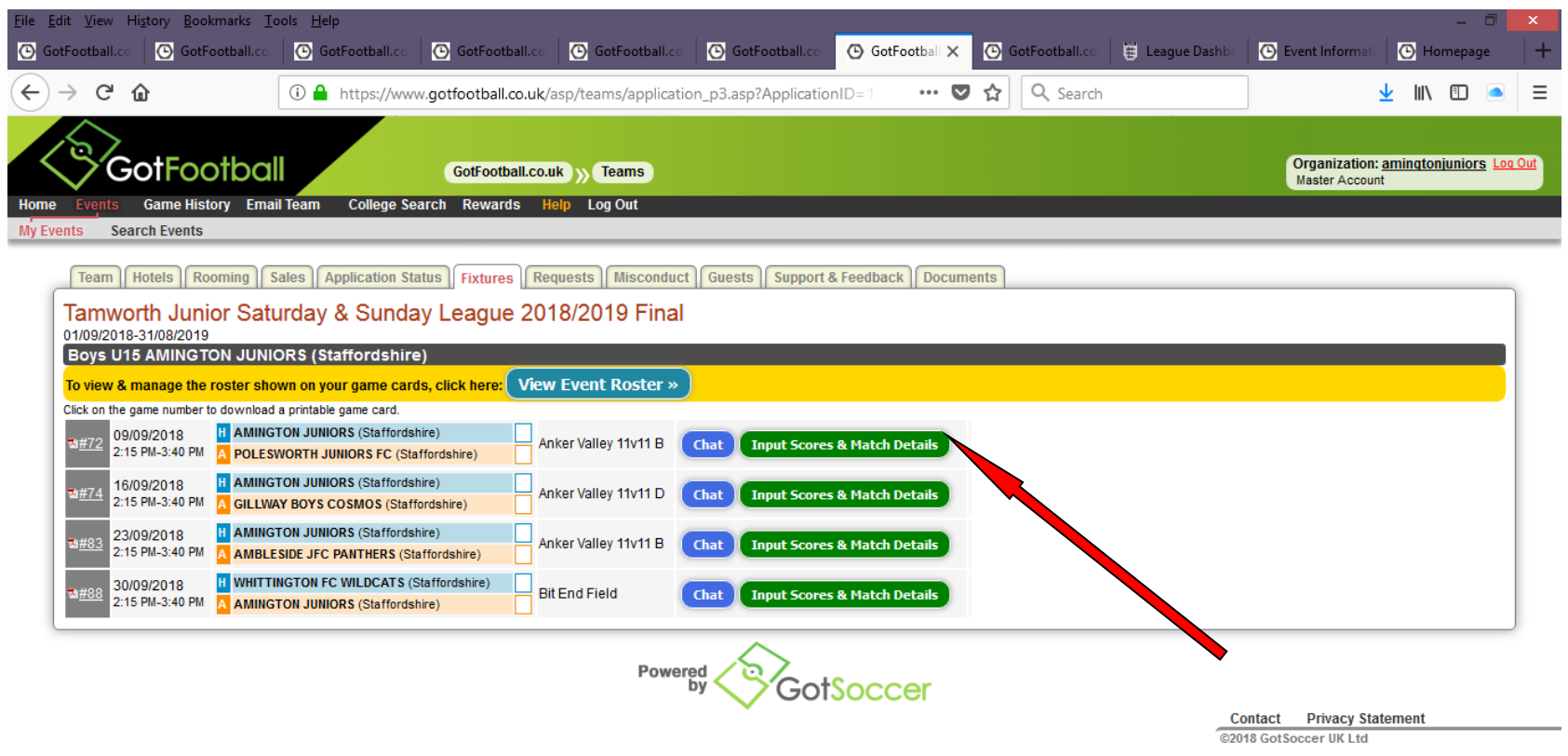

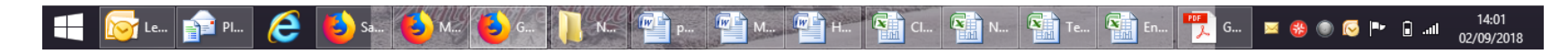

**Continued:**

After the match is finished you must add information about the game in the areas shown below which include the result, cards issued and then the Referee mark as a separate entry using the 'Match Report' button and then in the area below the Referee mark you may add more INFORMATION in the 'Home Team Match Report' area which is voluntary and nothing to do with the main results requirements.

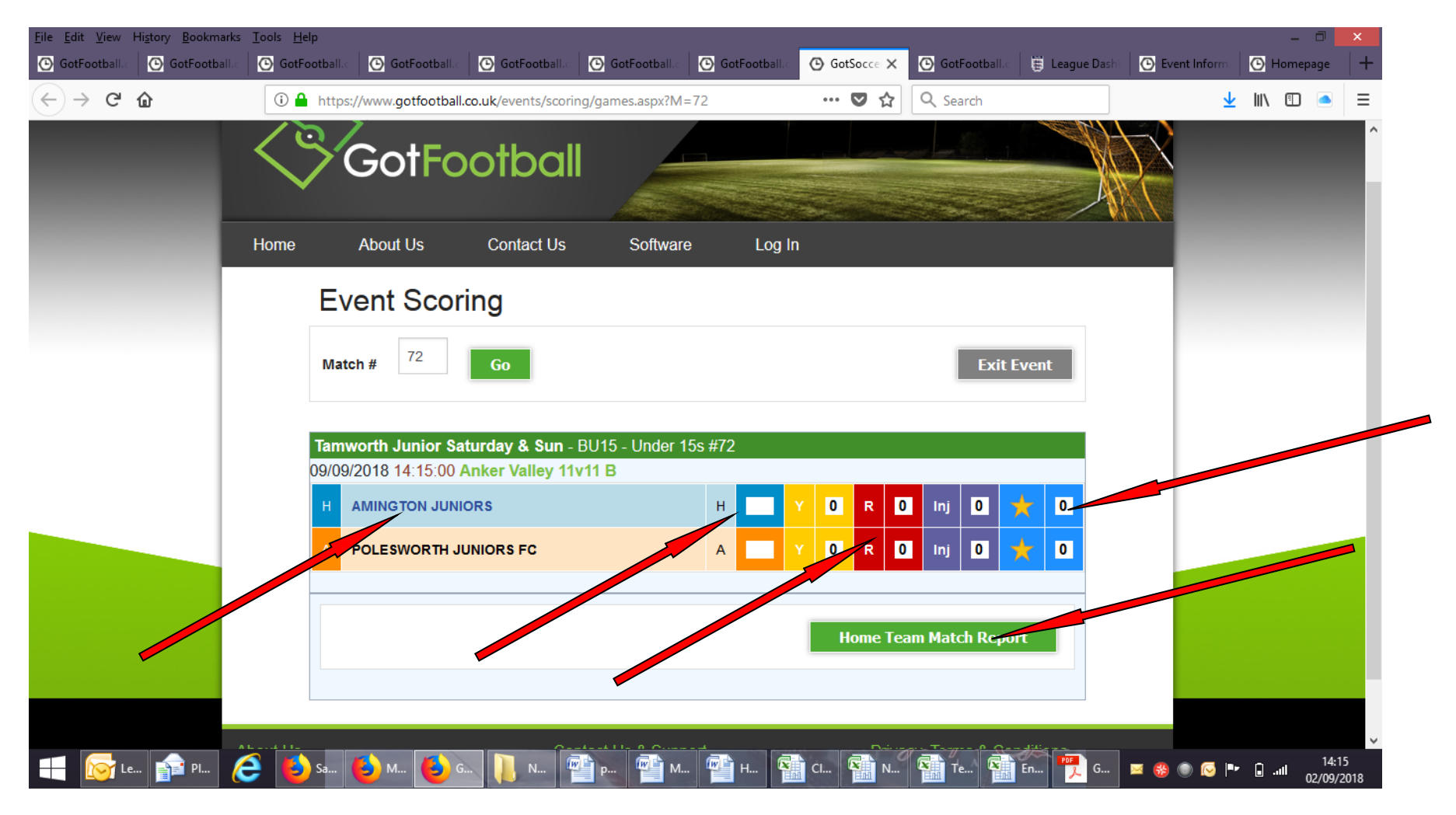

# **CONTINUED – there are different ways to access the entry and below shows each area:**

## **You can click the team name to select starting, substitute players, did not play options**

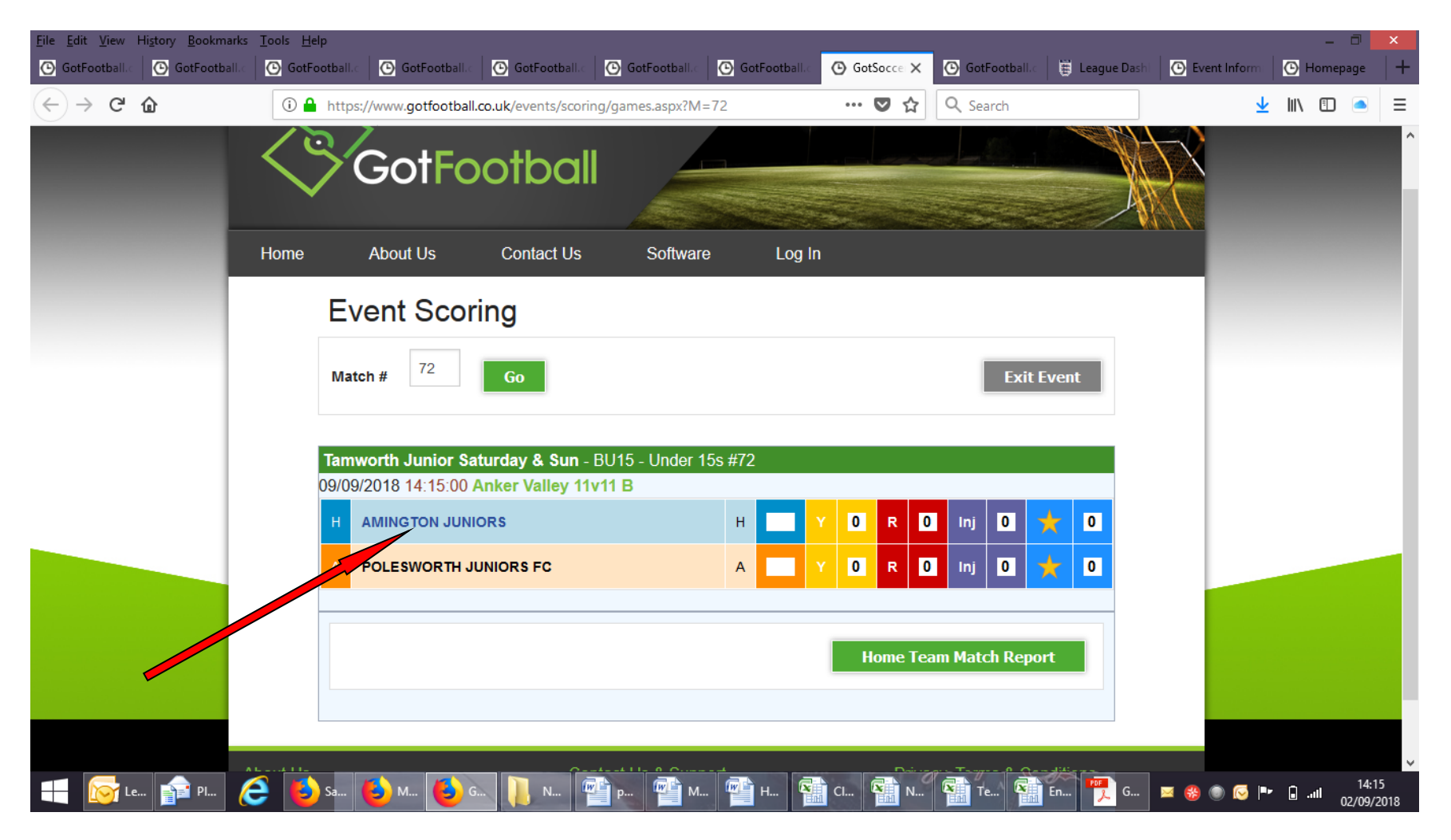

## **continued**

**by clicking the team name within the results field allows you to select your starting players etc as below**

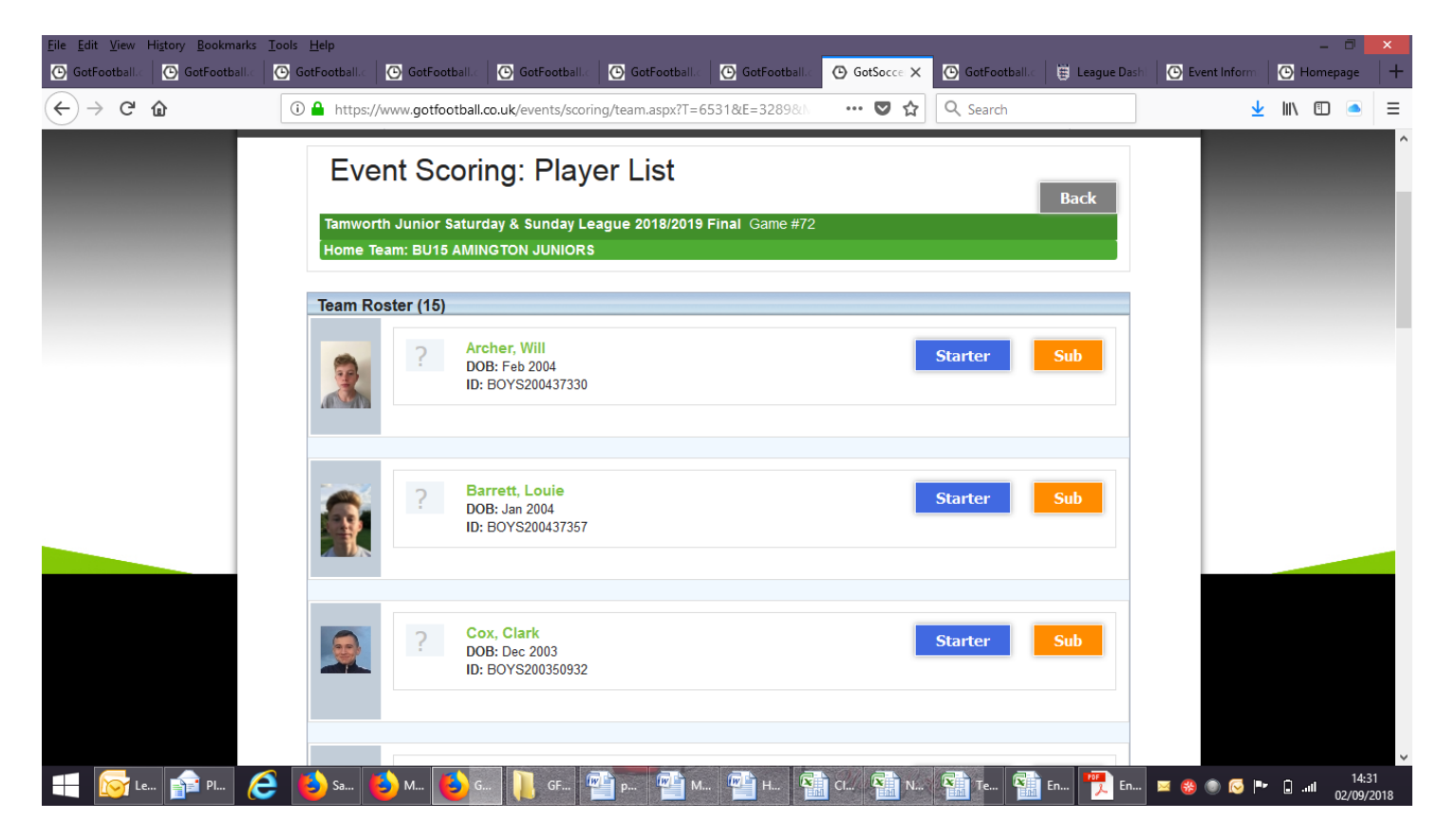

**absent players cannot be entered here so below shows another way of entering the player details – if using this method do not select either of the starter/sub options - ONCE SELECTED AND SAVING THE OPTION TO UPDATE IS LOCKED**

# **click the BLANK SCORE box**

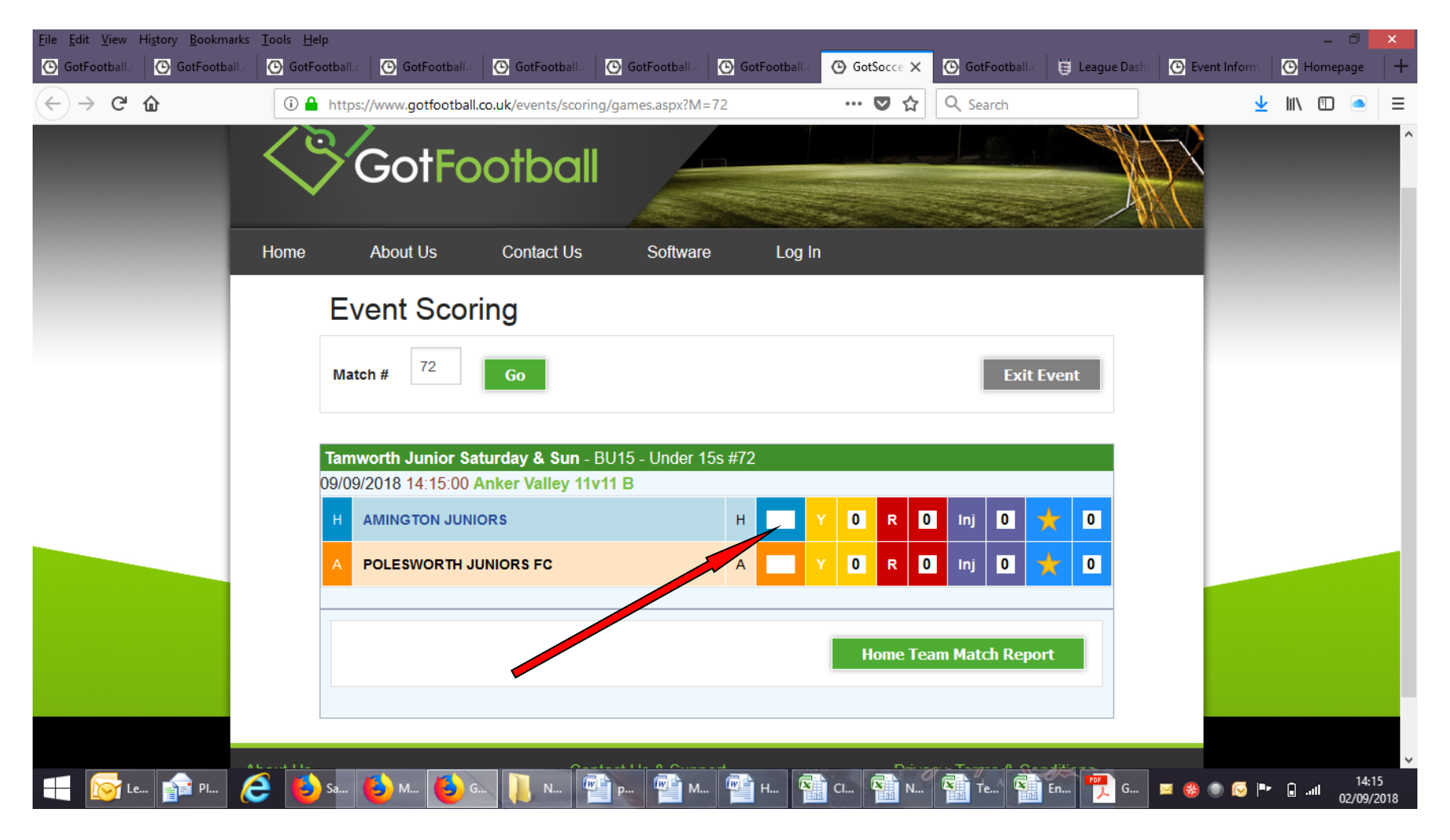

#### **continued**

Clicking the blank score allows you to input the relevant match score: both home and away to confirmed the score is correct

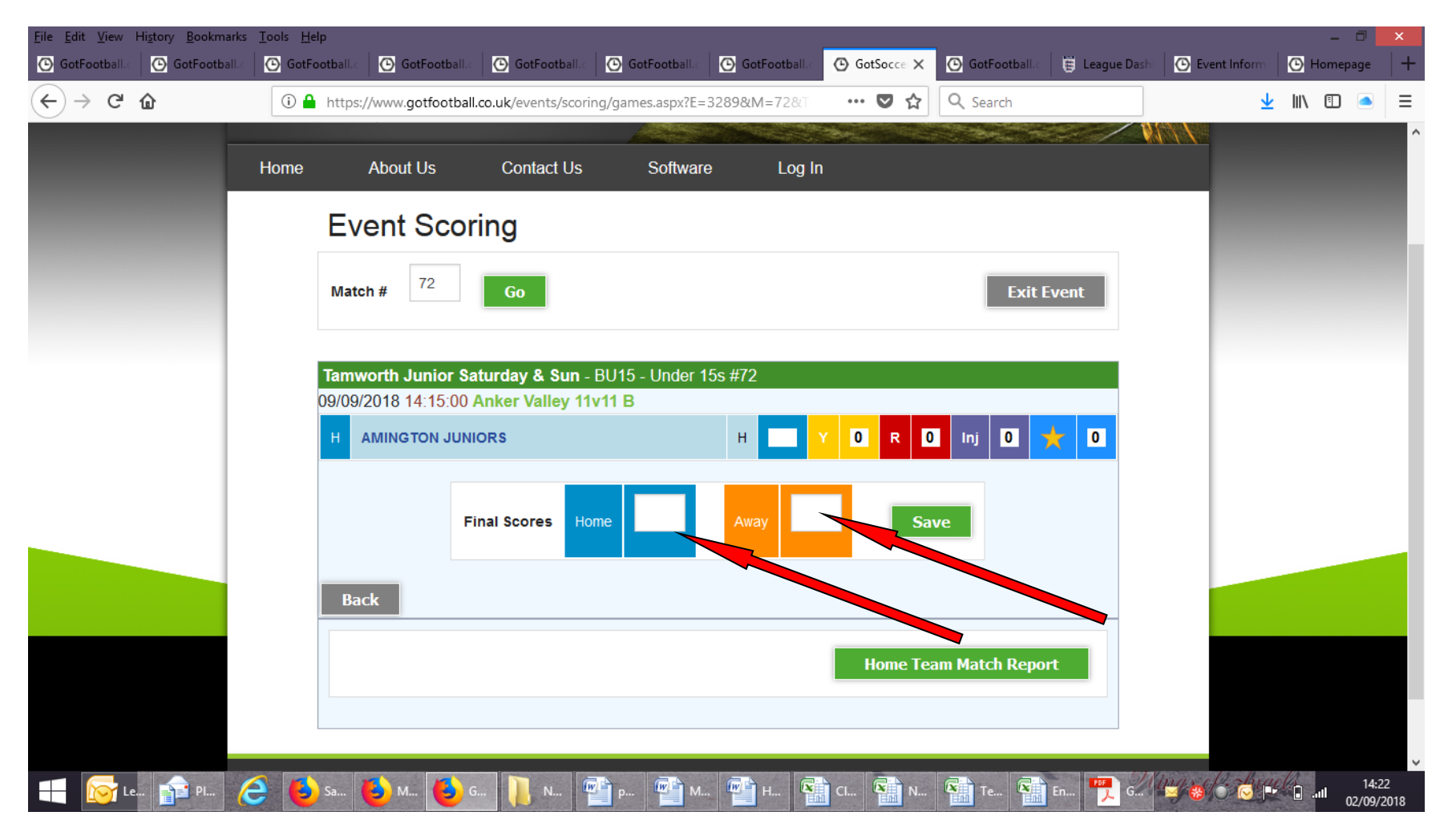

**CONTINUED:**

**To add Starting players, substitutes and Did not play (absent) - Click the Star area (Mandatory) To add scorers, assists , saves for your own records (Not required by League)** 

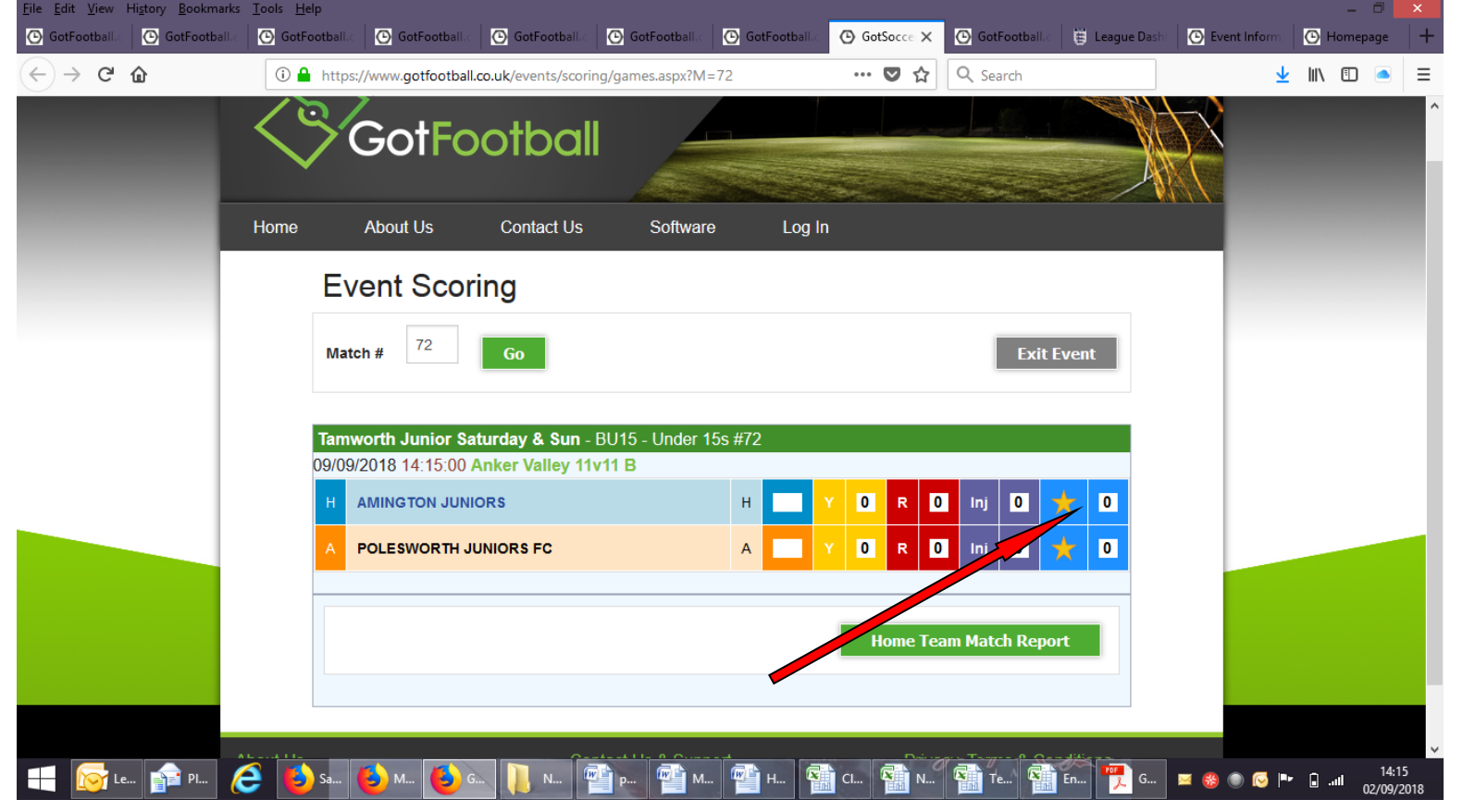

**CONTINUED:** Clicking the blank box next to the Star box allows you choose your scorers/assists/starting players, substitutes & Did not Play for the results and relevant players and notes in a more detailed manner that are all visible to your players and on the website

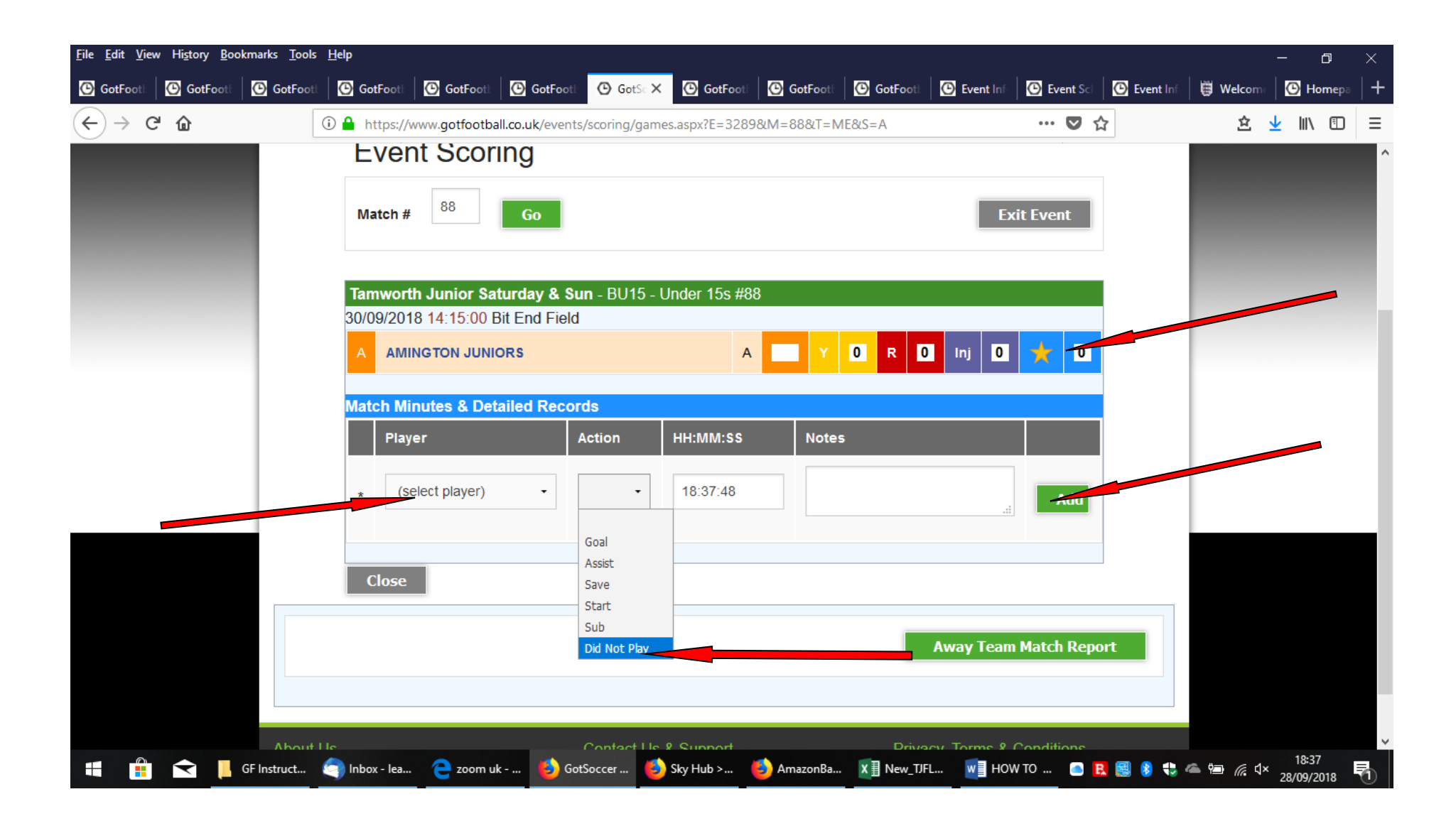

#### **Referee marks (NOW MANDATORY) - Click Home/Away Match report button**

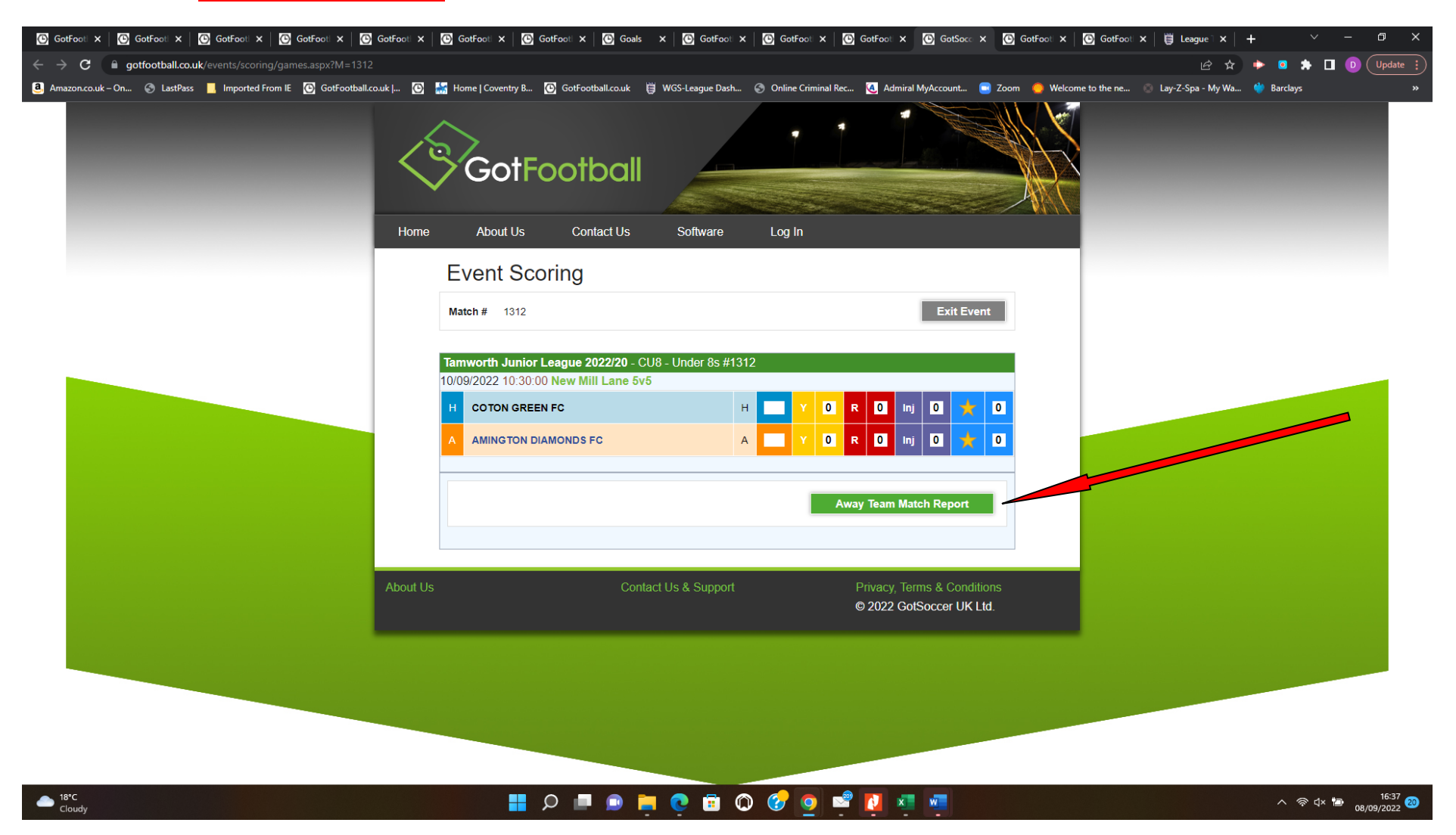

**Referee marks – Click the drop down menu and select 0-100 as you scored on the match report form and submit rating**

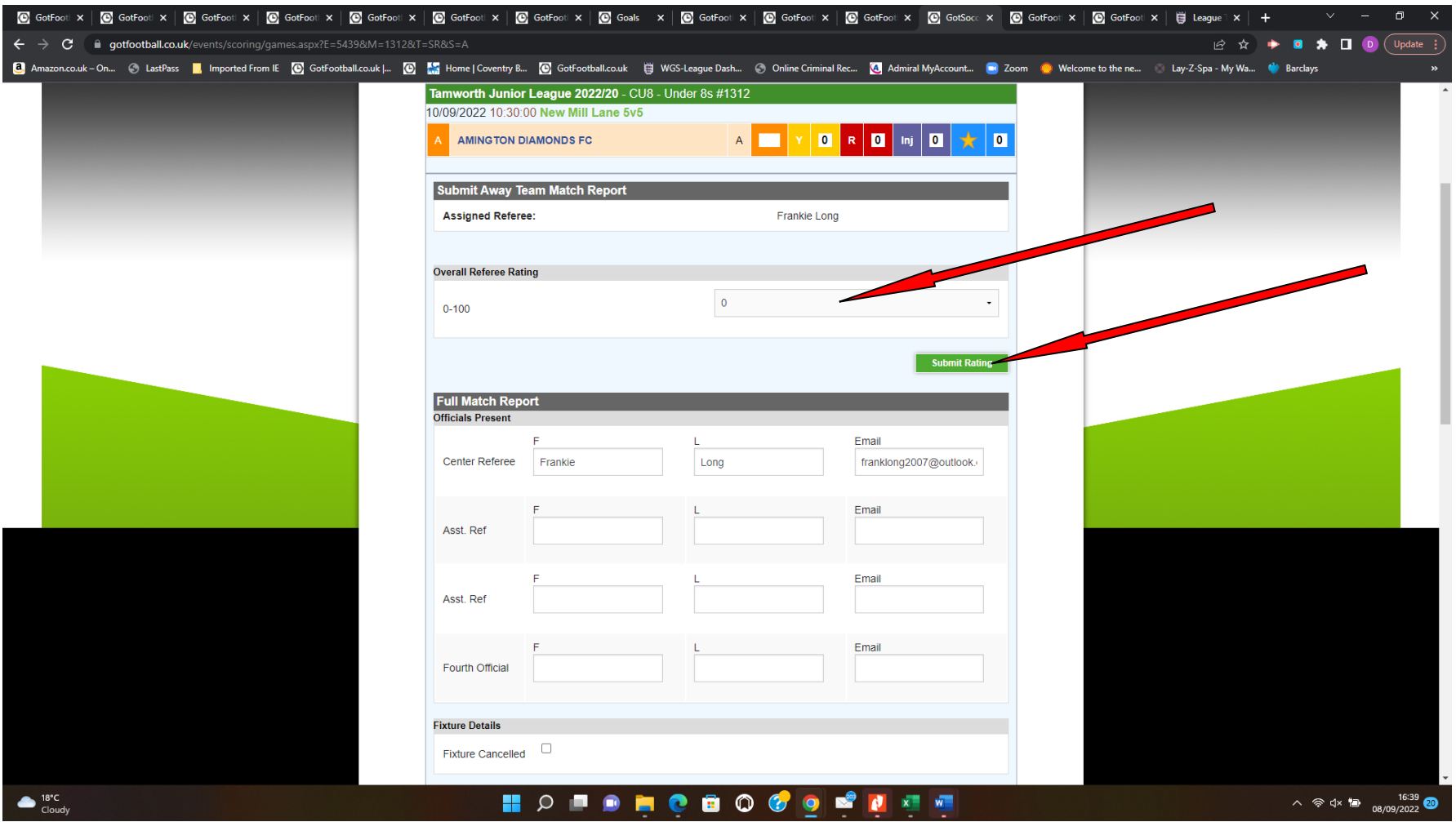

**The 'Full Match report' below the submit Referee rating is OPTIONAL and is used for your own records only but is not required by TJFL**